# Raccolta dei log delle porte da dispositivi ATA MPP

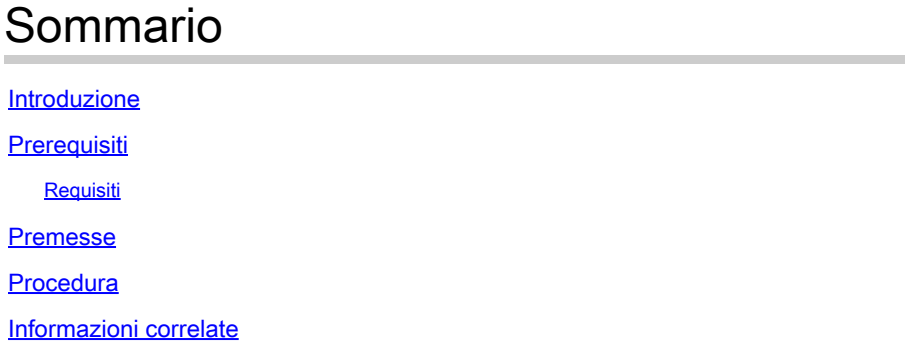

#### Introduzione

Questo documento descrive il processo di inserimento dei log delle porte nei dispositivi Cisco MPP ATA.

### **Prerequisiti**

#### **Requisiti**

Cisco raccomanda la conoscenza dei seguenti argomenti:

- Amministrazione Control Hub
- Dispositivi multipiattaforma (MPP)
- Admin Password Device
- Come accedere alla pagina Web Cisco ATA.

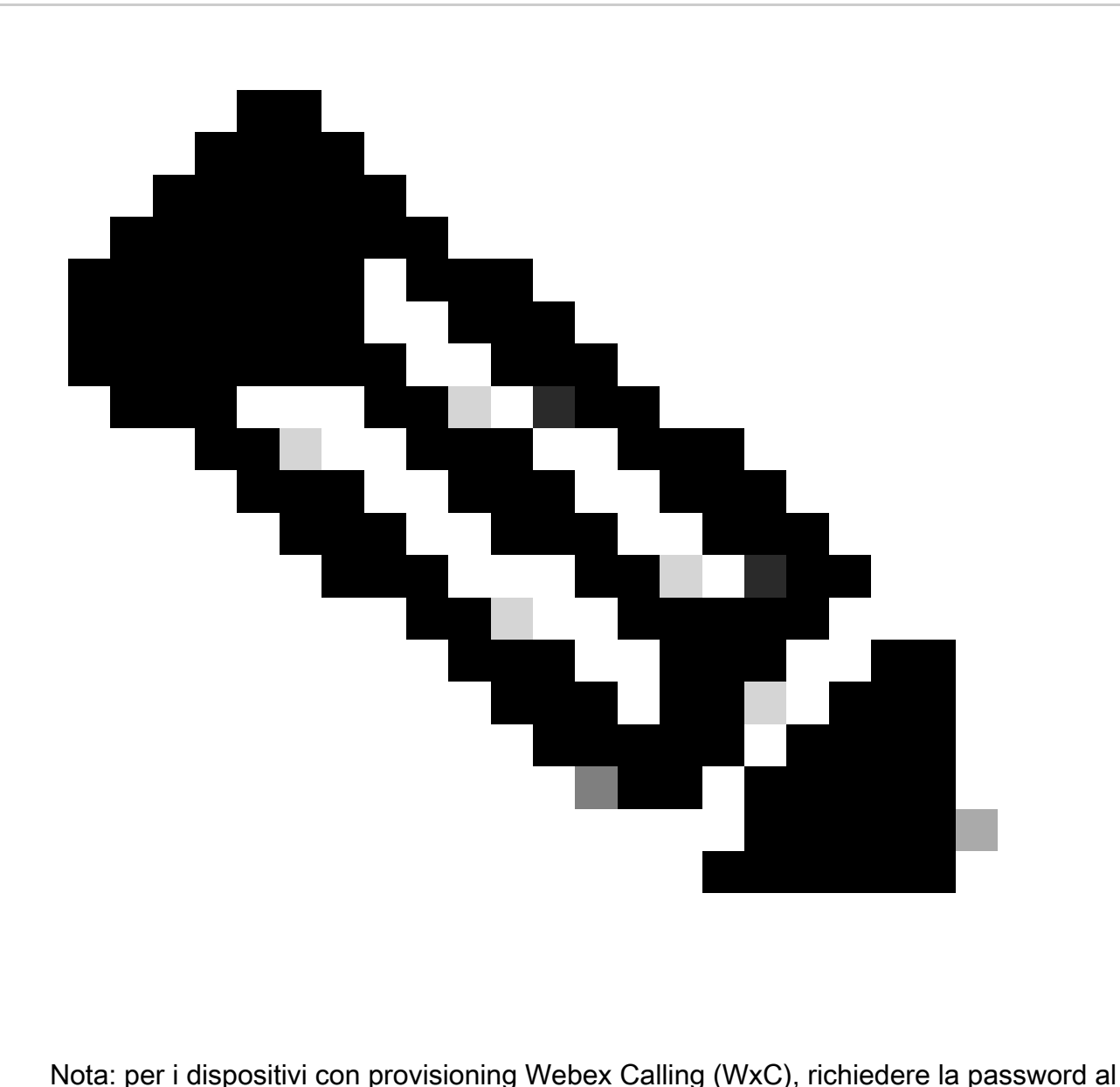

supporto WxC; per i dispositivi con ripristino di fabbrica, la password è admin.

Le informazioni discusse in questo documento fanno riferimento a dispositivi usati in uno specifico ambiente di emulazione. Su tutti i dispositivi menzionati nel documento la configurazione è stata ripristinata ai valori predefiniti. Se la rete è operativa, valutare attentamente eventuali conseguenze derivanti dall'uso dei comandi.

#### Premesse

Un registro dello strumento Report di problema (PRT) è un file contenente log e altri file che consentono a un tecnico Cisco di risolvere un problema.

Wjem Cisco ATA 191 o 192 hanno problemi a scaricare il file di configurazione o a registrarsi ai servizi Webex Calling. L'analisi di un log PRT può aiutare a individuare la causa del problema.

### Procedura

Passaggio 1. Accedere a https://IP\_ADDRESS\_ATA/ .

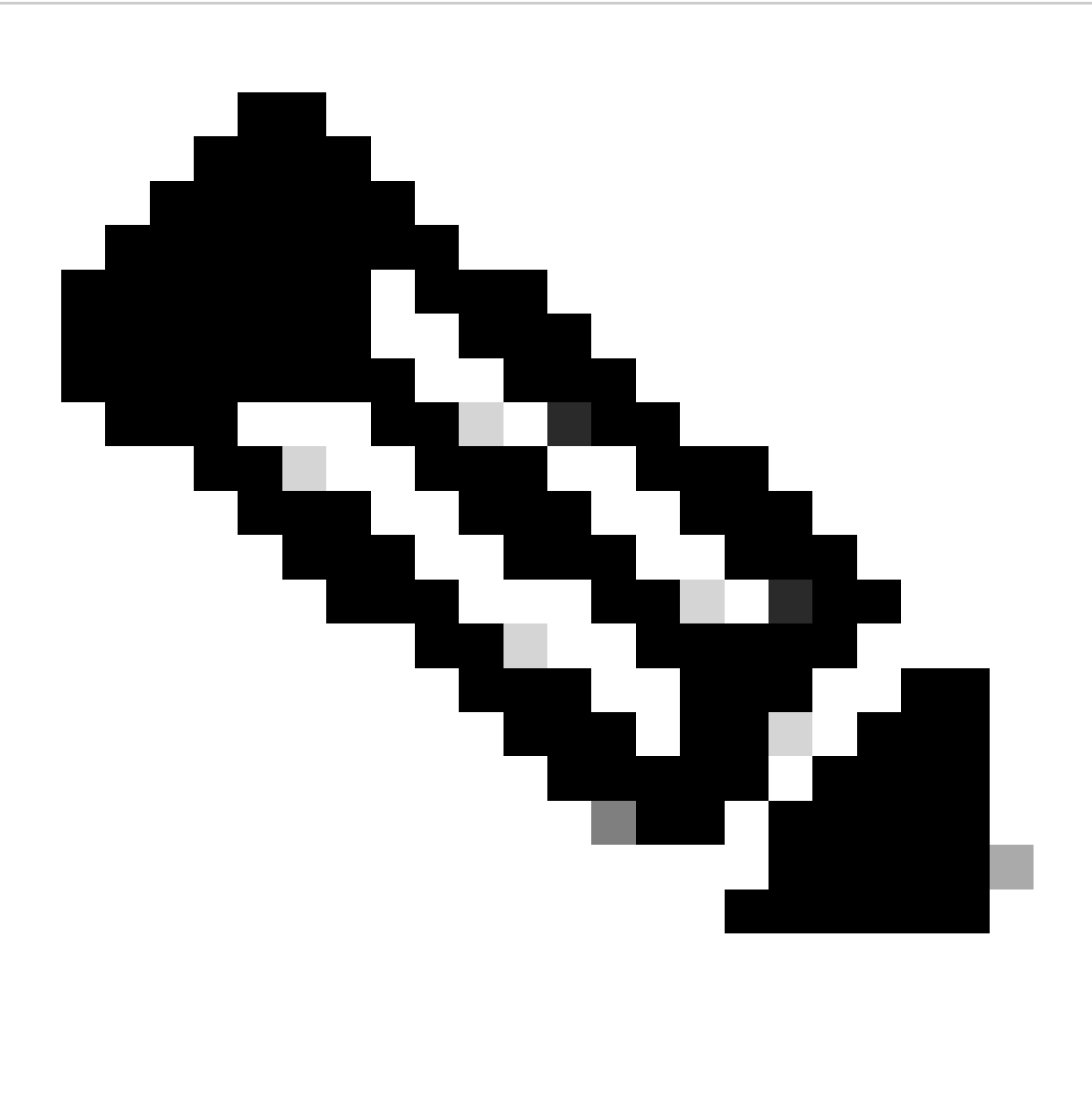

Nota: l'indirizzo IP predefinito per un ATA è 192.168.15.1

Passaggio 2. Viene visualizzata una pagina di accesso. È possibile accedere a questa pagina con il nome utente admin e una password. Quindi selezionare il pulsante Log In.

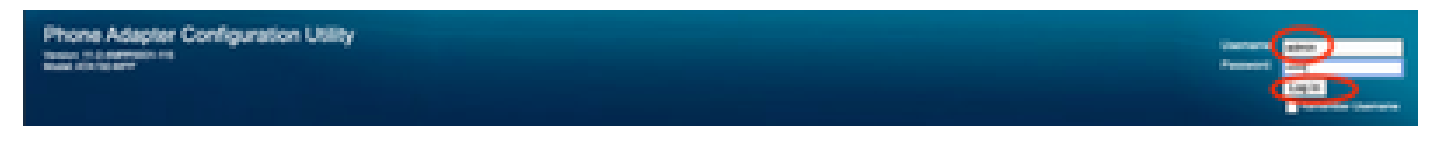

Pagina Log In

Passaggio 3. Selezionare l'opzione Amministrazione nel menu superiore.

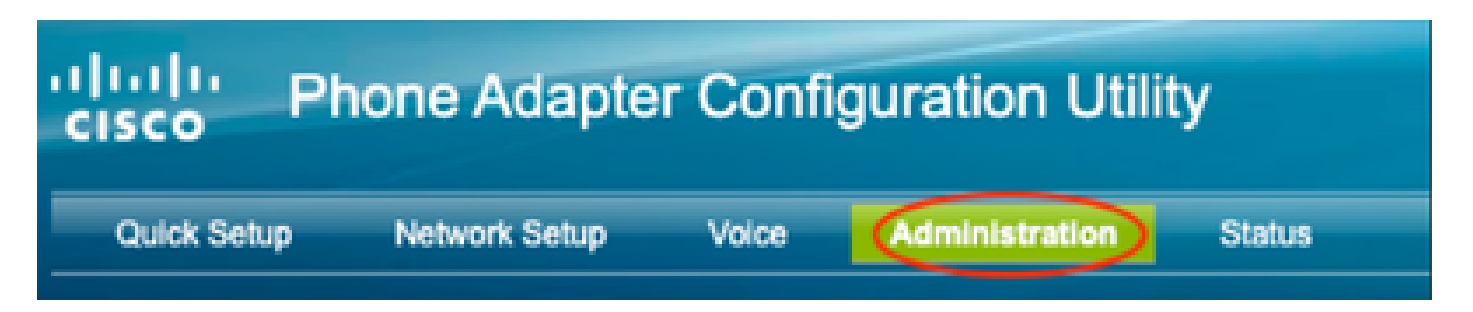

Menu superiore

Passaggio 4. Selezionate l'opzione Log e sotto di essa selezionate PRT Viewer (Visualizzatore PRT) nel menu a sinistra.

Management

Log Debug Log Module Debug Log Setting Debug Log Viewer **Event Log Setting IPRT Viewer PCM Viewer CSS Dump** Crash Dump **Factory Defaults** Firmware Upgrade

**Config Management** 

Reboot

Menu sinistro

Passaggio 5. Selezionate l'opzione Generate PRT per creare un nuovo file prt-log.tar.gz.

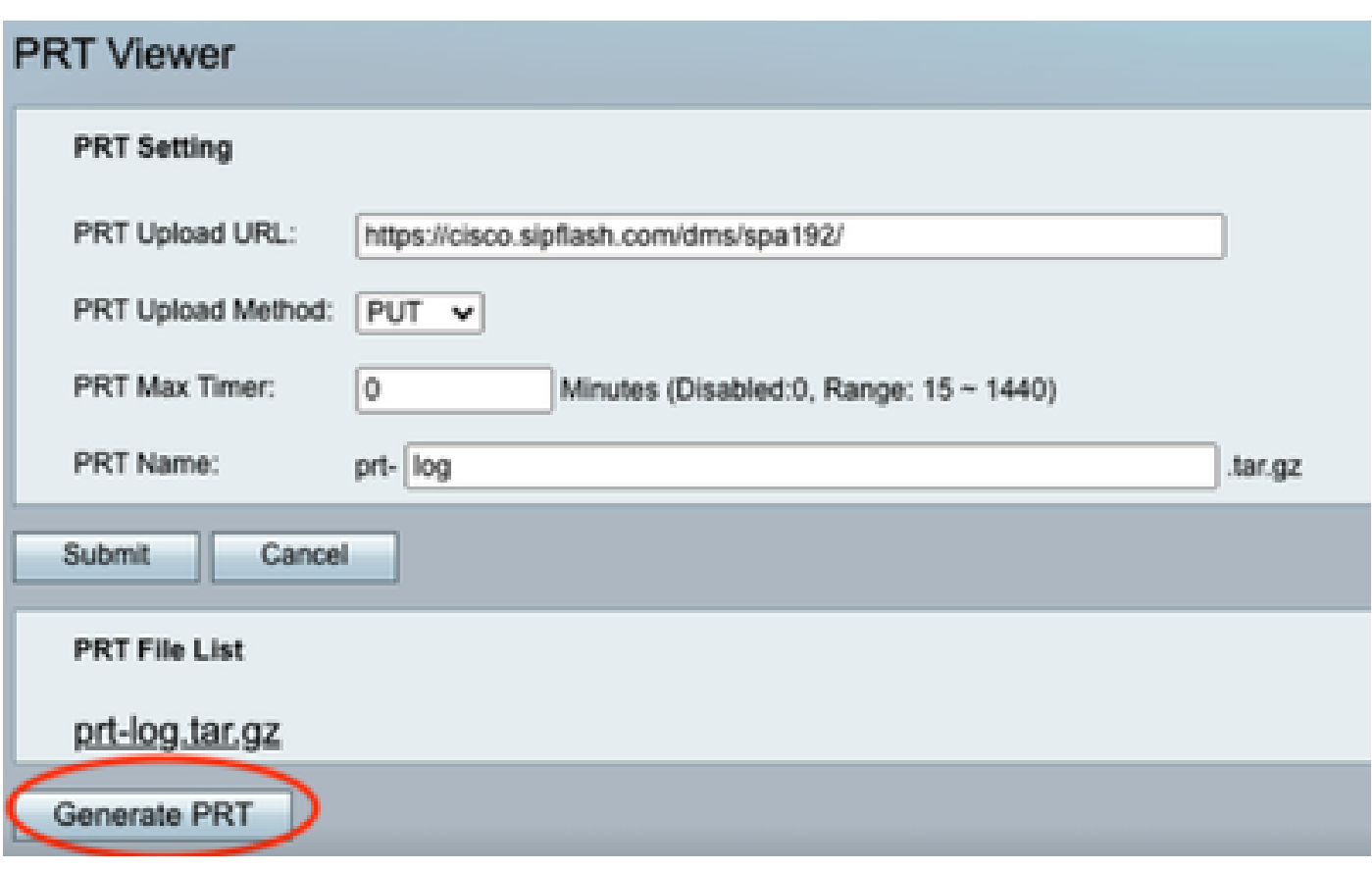

Genera porta

Passaggio 6. Viene visualizzata una nuova schermata che conferma la creazione del registro PRT.

# Gererating PRT Log file...

You will be returned to the previous page after several seconds.

Generazione della parte

Passaggio 7. L'output è un nuovo file prt-log.tar.gz.

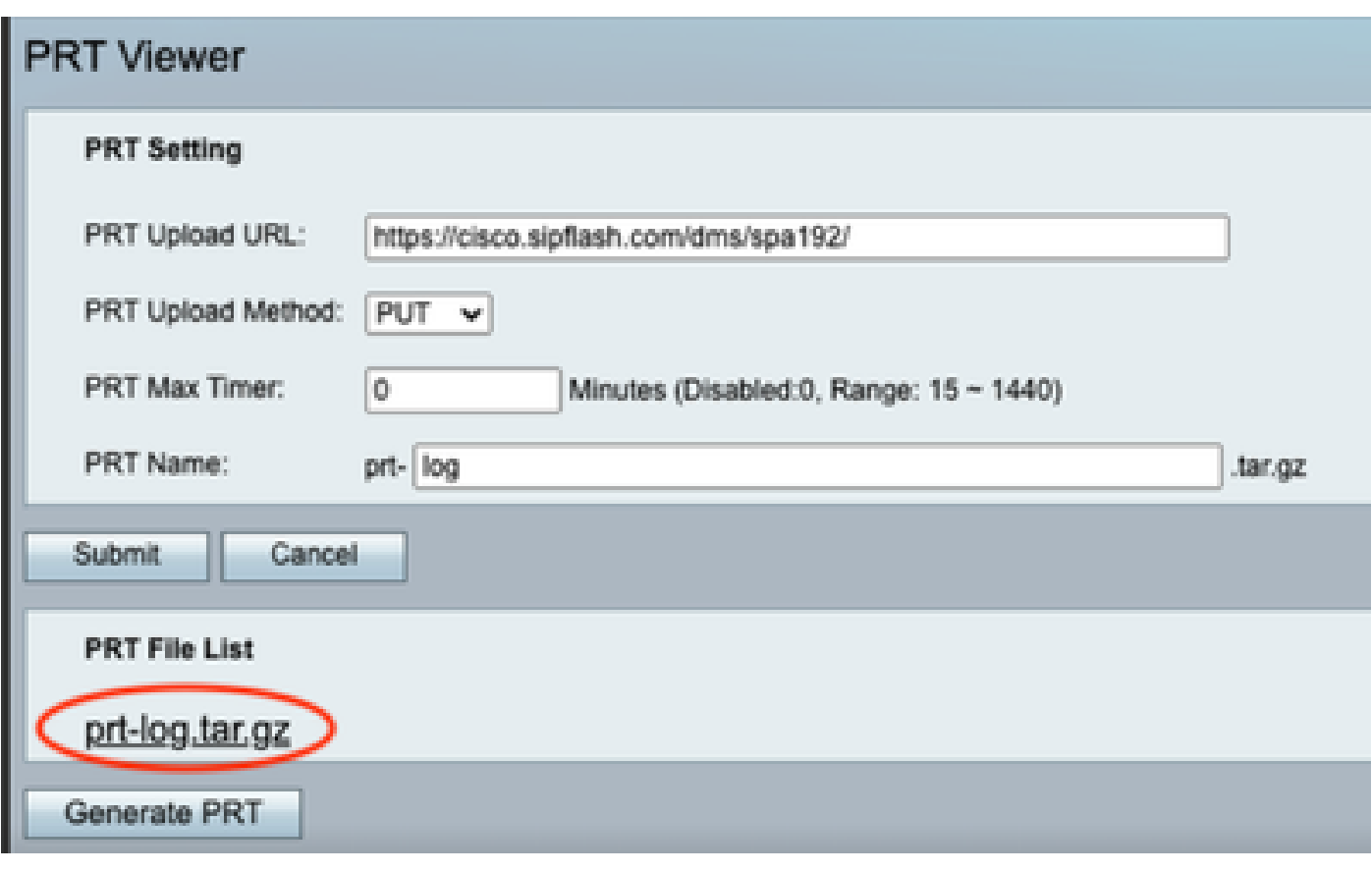

Nuovo file PRT

Passaggio 8. Fare clic con il pulsante destro del mouse sul link port-log-tar.gz e selezionare Save link as... (Salva collegamento con nome) per scaricare i log.

#### Informazioni correlate

• [Introduzione a Cisco ATA 191 e 192](https://help.webex.com/en-us/article/bb93my/Get-started-with-your-Cisco-ATA-191-and-192)

#### Informazioni su questa traduzione

Cisco ha tradotto questo documento utilizzando una combinazione di tecnologie automatiche e umane per offrire ai nostri utenti in tutto il mondo contenuti di supporto nella propria lingua. Si noti che anche la migliore traduzione automatica non sarà mai accurata come quella fornita da un traduttore professionista. Cisco Systems, Inc. non si assume alcuna responsabilità per l'accuratezza di queste traduzioni e consiglia di consultare sempre il documento originale in inglese (disponibile al link fornito).